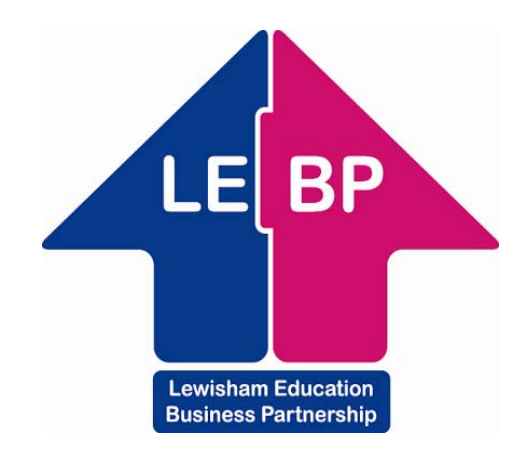

# **Veryan WebView**

# **On-line work experience software**

## **Student Instructions**

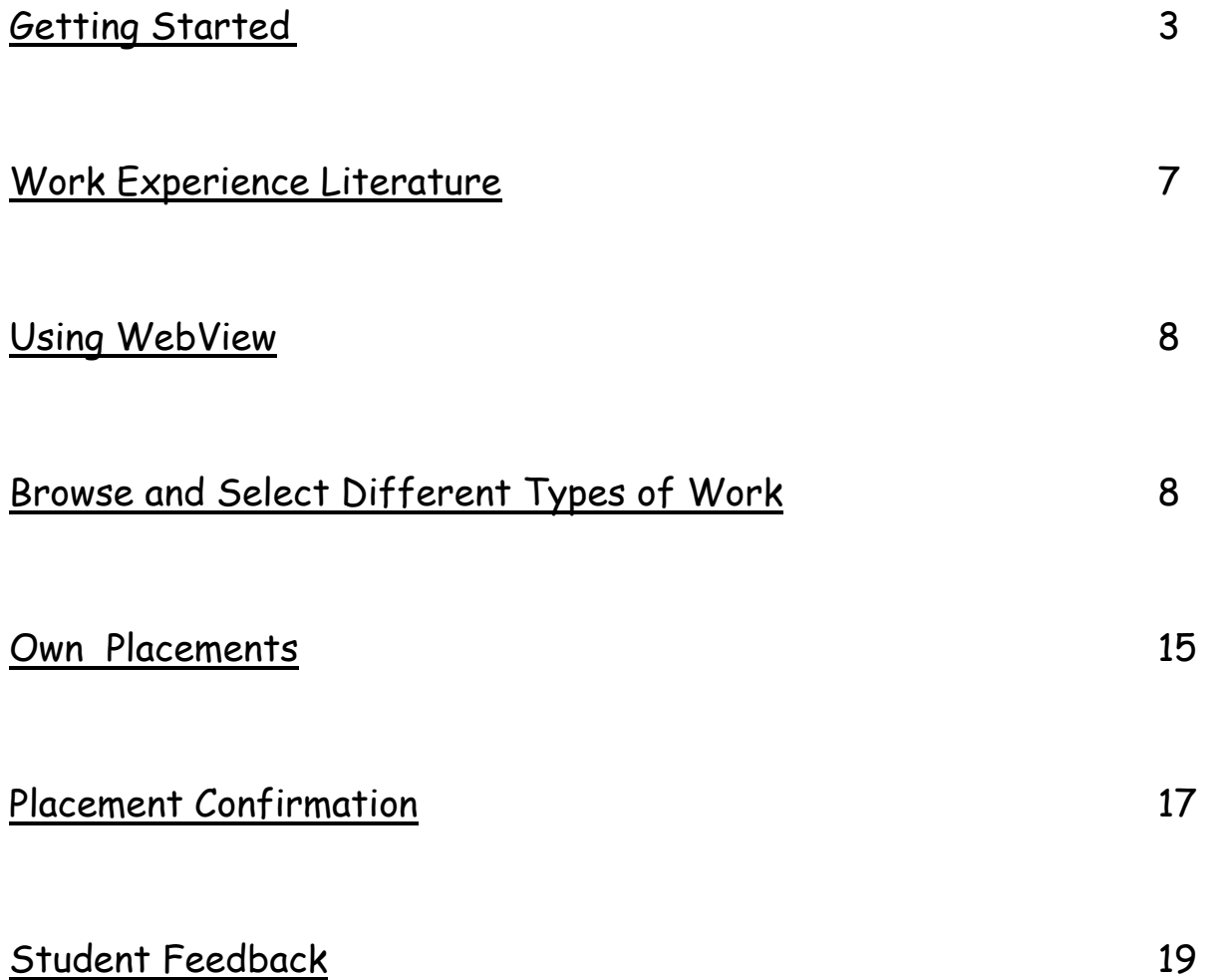

Veryan WebView is an Internet based system that allows you to view information about work experience jobs. It's a very easy system to use and these instructions will help you to get familiar with it.

#### **Getting started**

You'll need a computer with an Internet connection and Internet browser software such as 'Microsoft Internet Explorer'.

Open the browser and go to http://lewisham.learnaboutwork.net/

You'll find yourself at the WebView portal page.

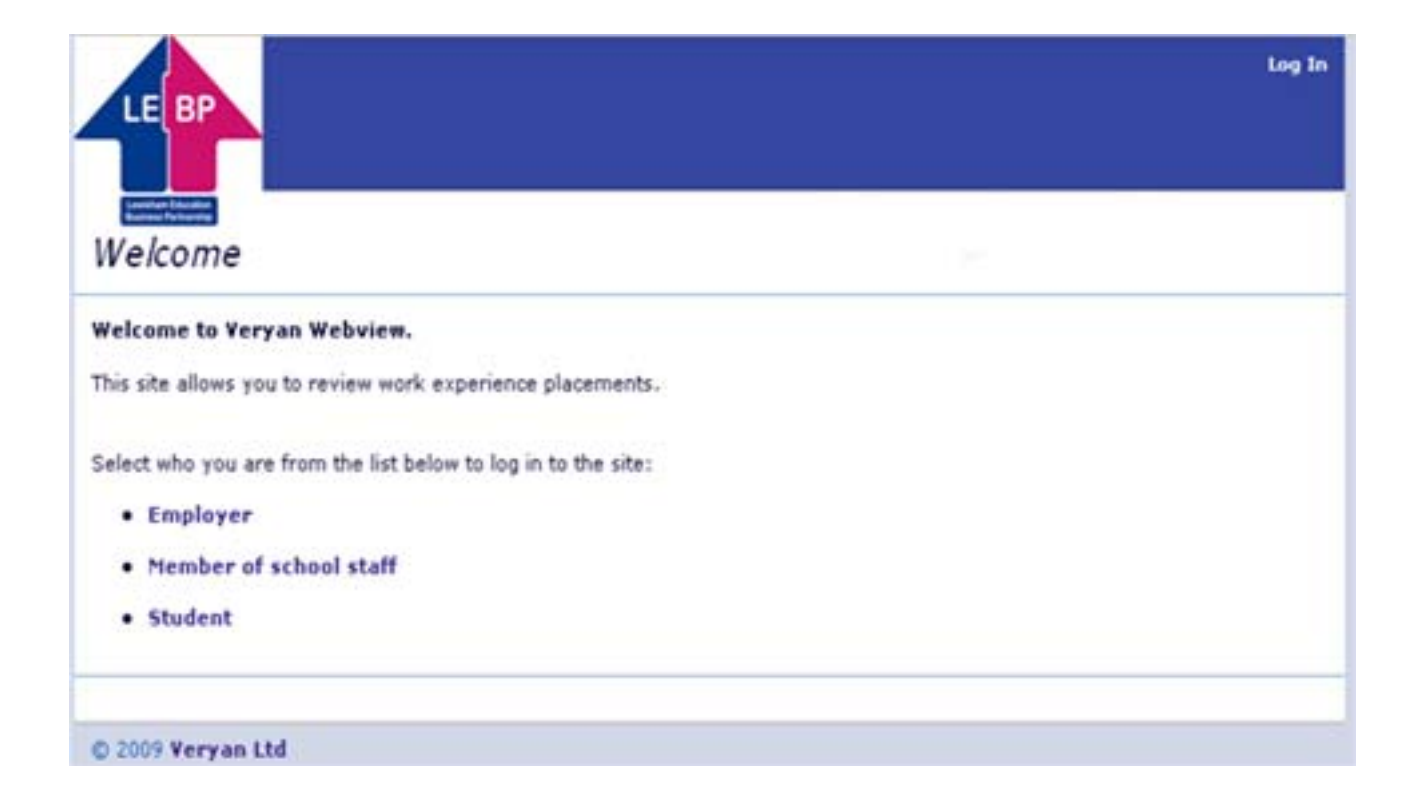

### Just click on . Student

and you'll be taken to the log-on pages….

The first log on page looks like this…

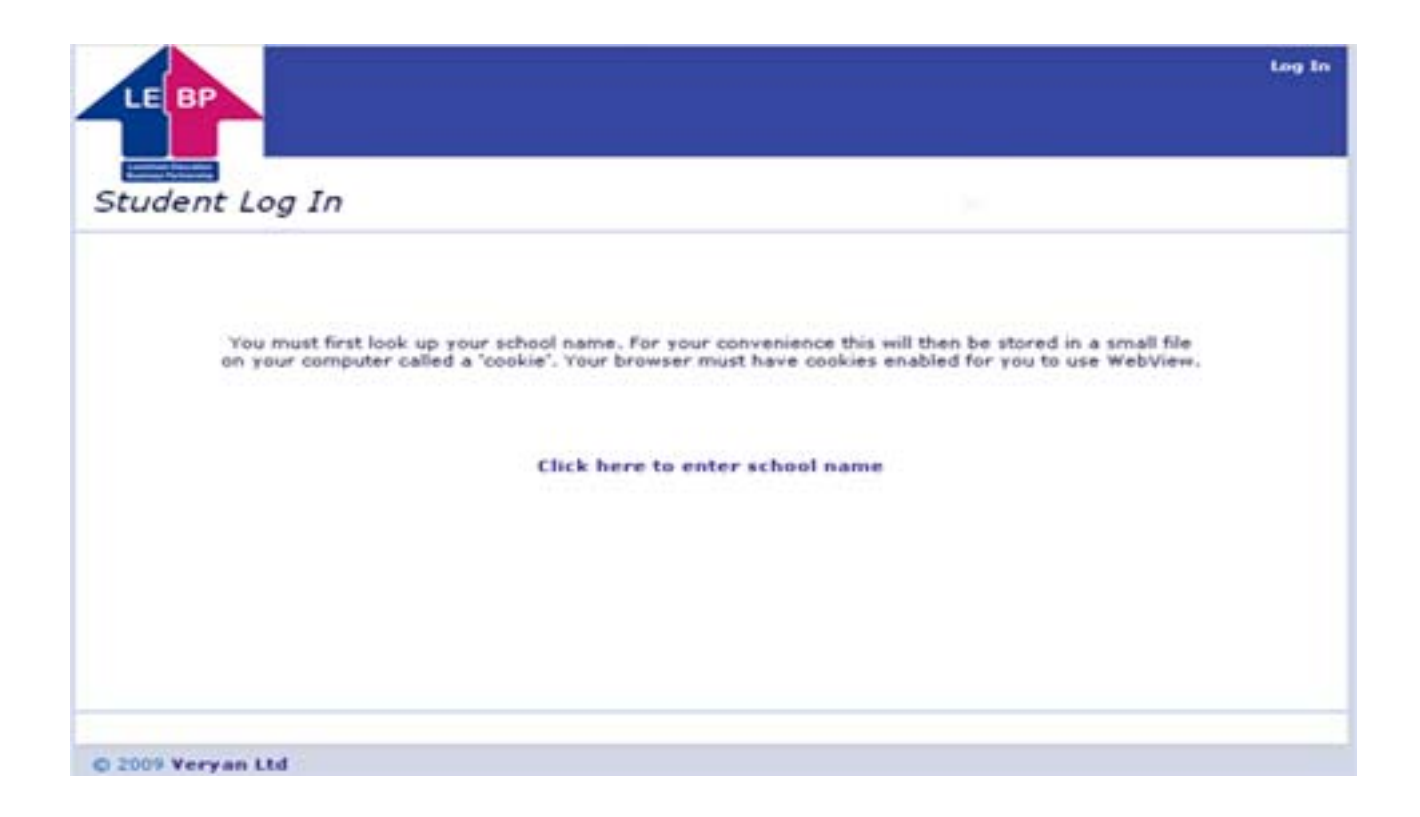

When you click to enter your school name the screen changes and you can choose your school name from a list.

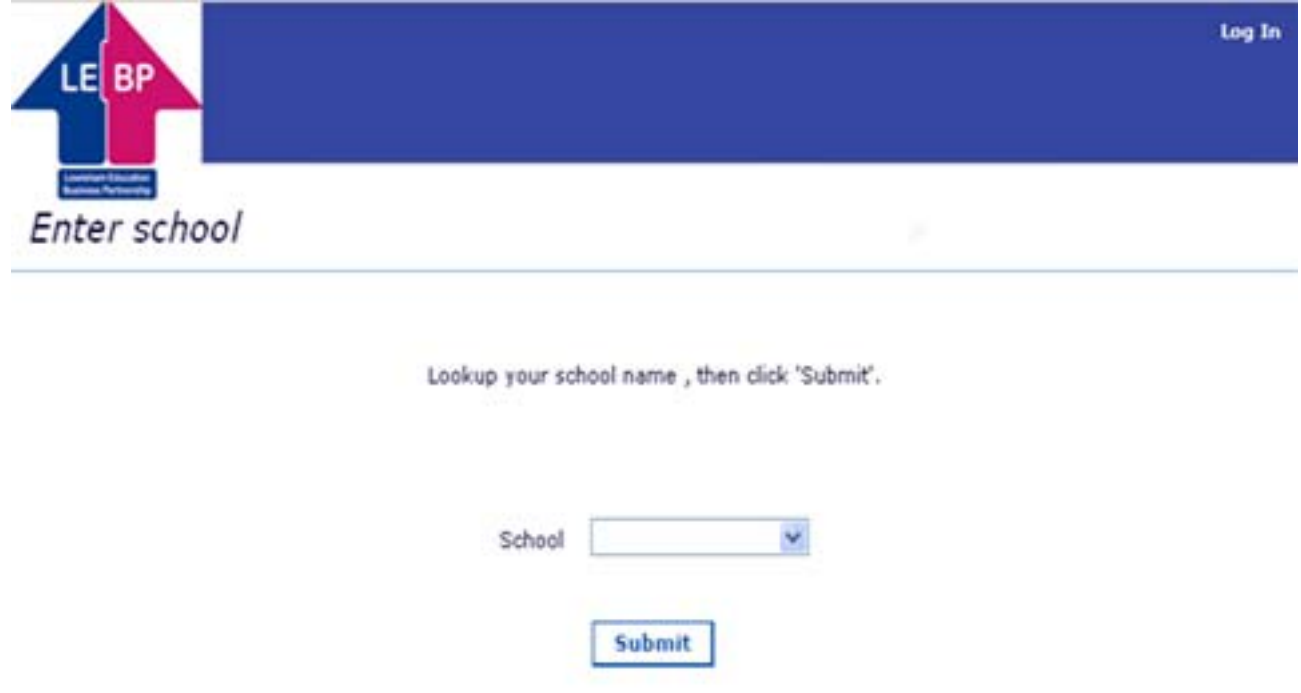

When you have found and selected your school's name, click on the [Submit] button….

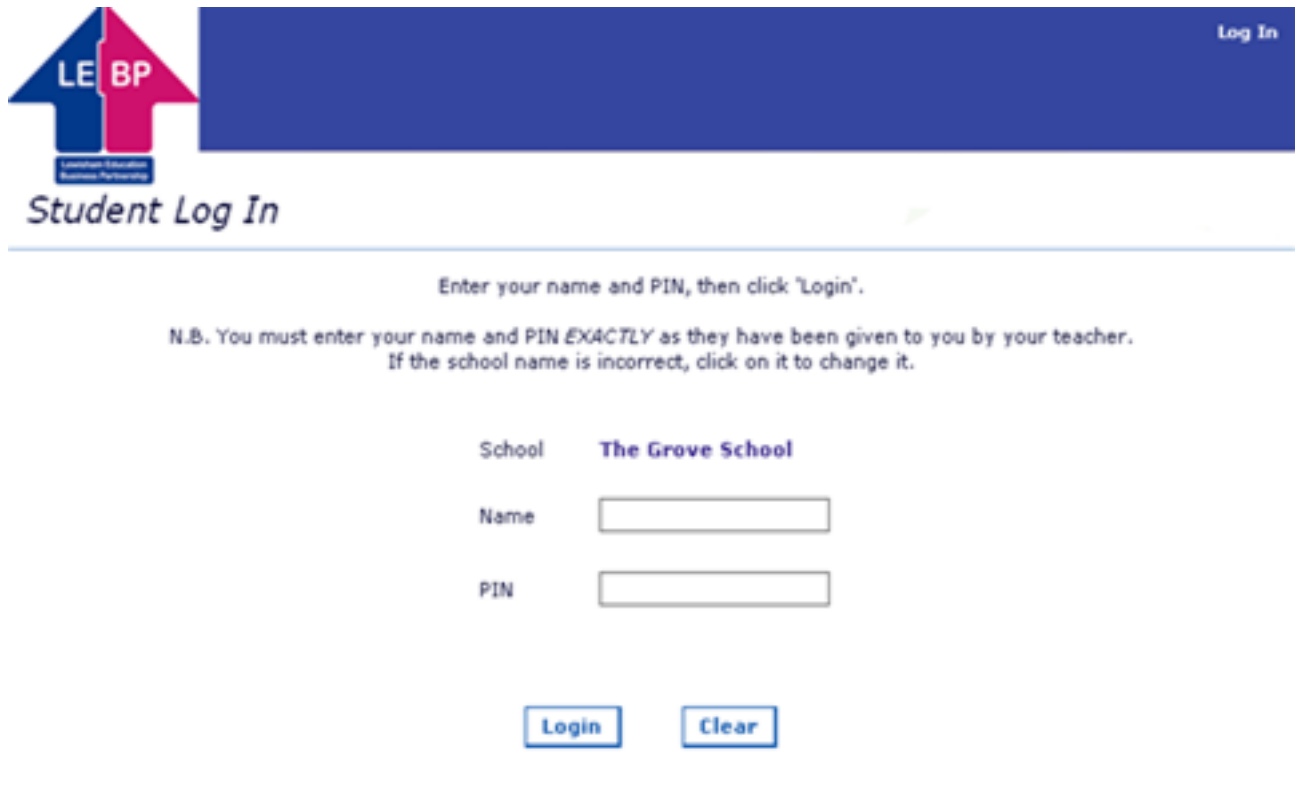

This screen asks you for your name and your 'PIN NUMBER'

Your tutor will supply the PIN number.

If you make a mistake here you can use the [Clear] button to start again. When you've correctly entered your details click on the [Submit] button.

#### About PIN NUMBERS…

Your PIN NUMBER is your unique password to the WebView system. Without it you won't be able to get any further. You should keep your number safe and secret.

When you have successfully logged in, the following screen will appear

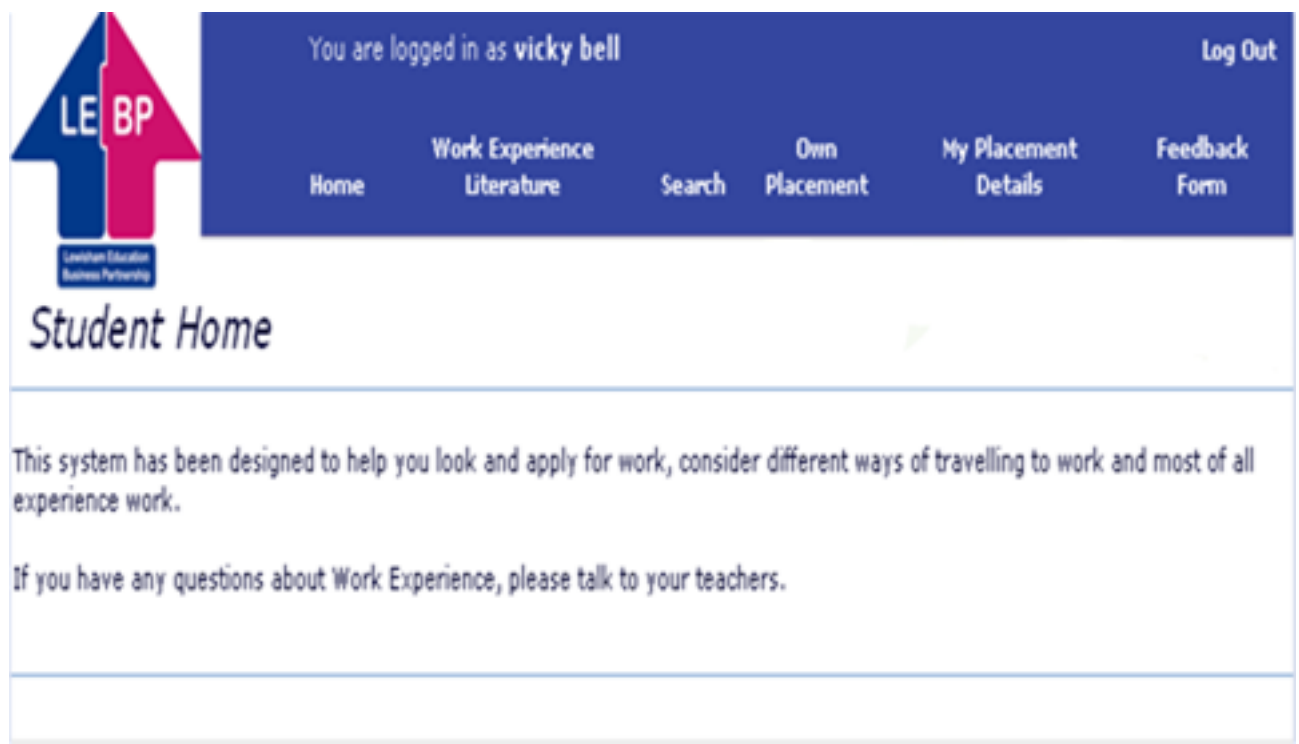

### Congratulations! You're ready to start using WebView!

#### **Work Experience Literature**

Click on the **Work Experience Literature** [link] on the Student Home page.

A screen similar to the following will be displayed

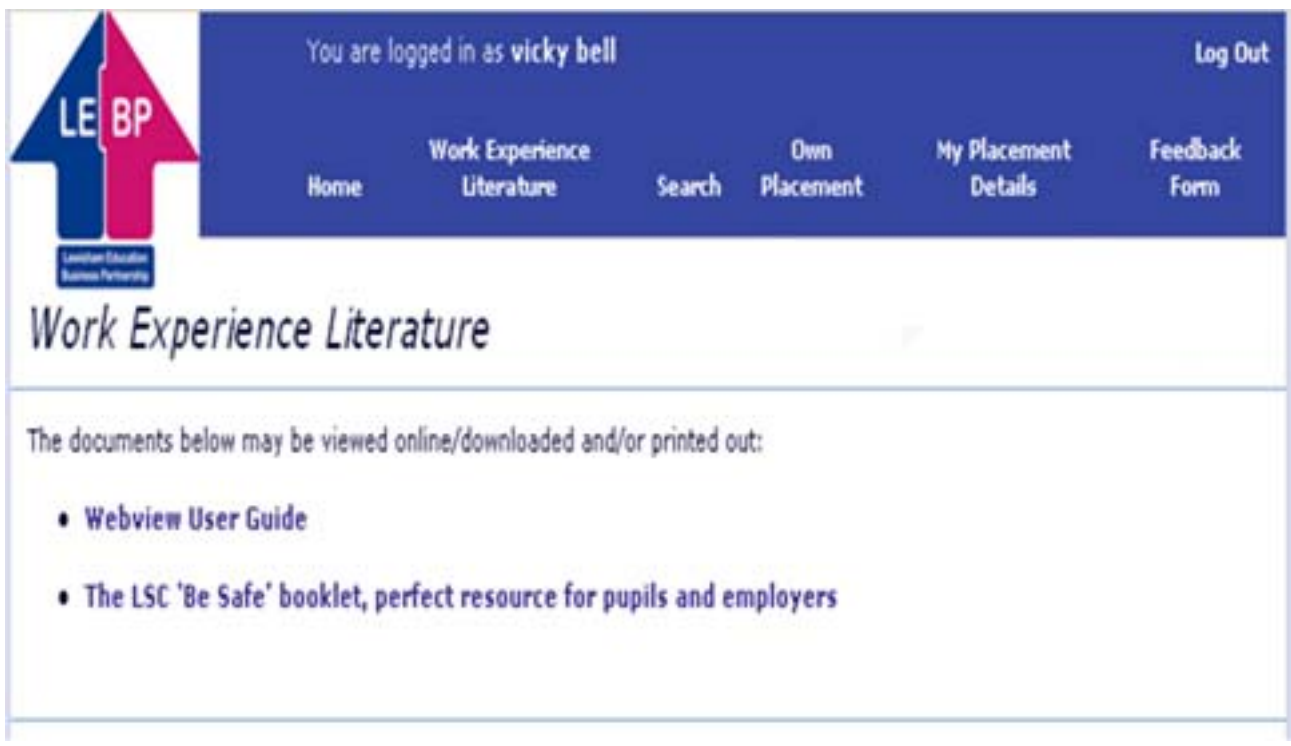

Click on the **WebView User Guide** (link) to see and print this student user guide

Click on **The LSC 'Be Safe' booklet, perfect resource for pupils and employers** (link) to access this website for Health & Safety information about work experience

#### **Using WebView**

WebView will help you find work experience placements.

Your teacher will let you know if you need to select placements online and, if so, how many.

You will be able to record details of a placement that you are arranging for yourself.

#### **Browse and select different types of work**

Clicking on [Search] from the Student Home page will display this page

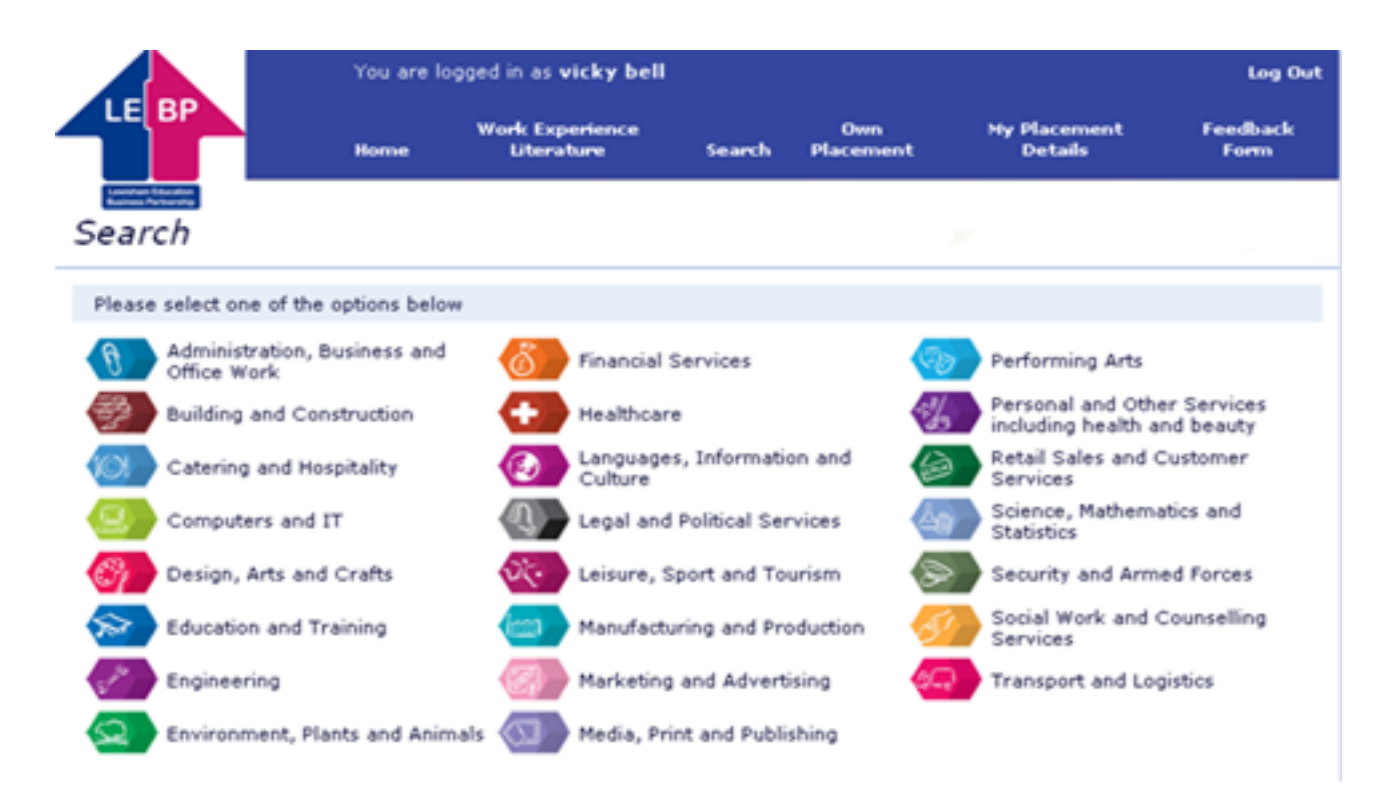

You can use this page to search for work experience placements in different types of work experience.

Click on any one of the options and a screen similar to this will be displayed.

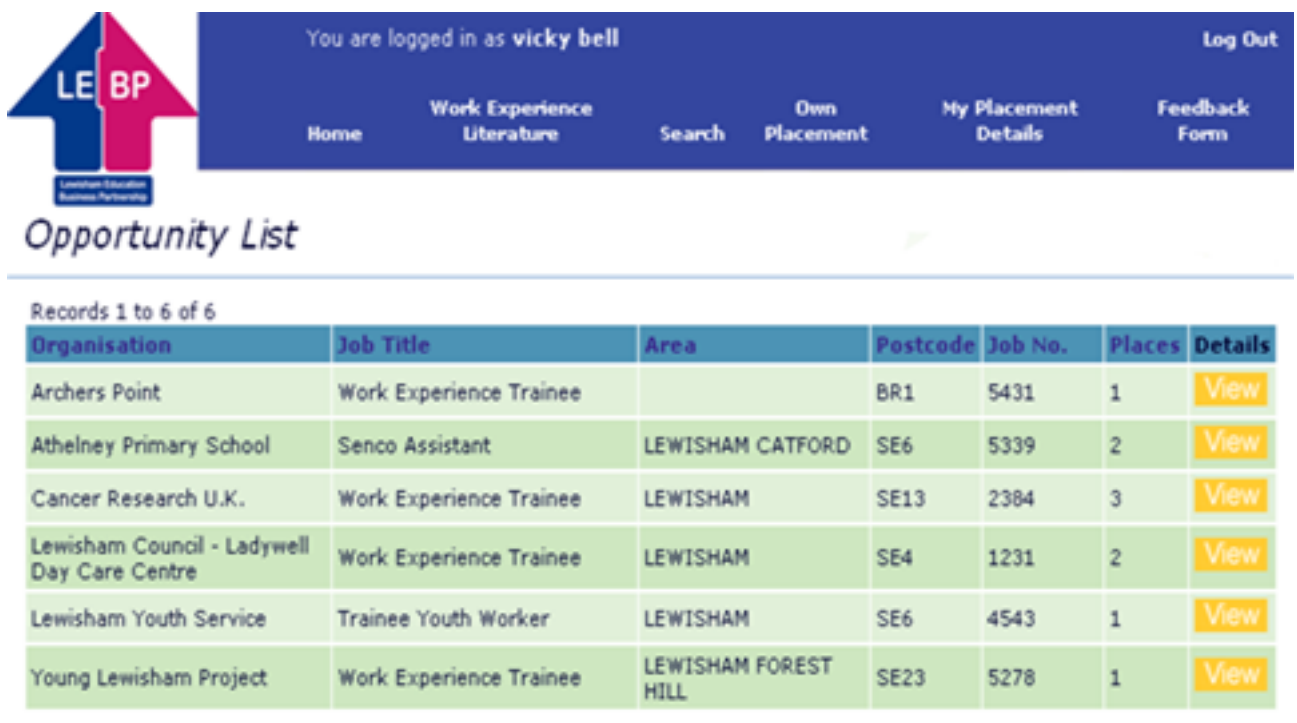

This page displays the names of those organisations that are offering work experience in the category of work that you selected previously. The geographical area, postcode and the number of placements (**places**) the employer is offering are also displayed.

The background colour for each category of work is either red or green. You can only select a maximum of two red category placements but any number of green

You can use the First | Previous | Next | Last options to view ranges of records.

You can click on the column heading to sort each column into alphabetical order.

Click [View] in the 'Details' column to reveal further information about the category of work that interests you.

### A screen similar to the one below will be displayed.

#### Job Description

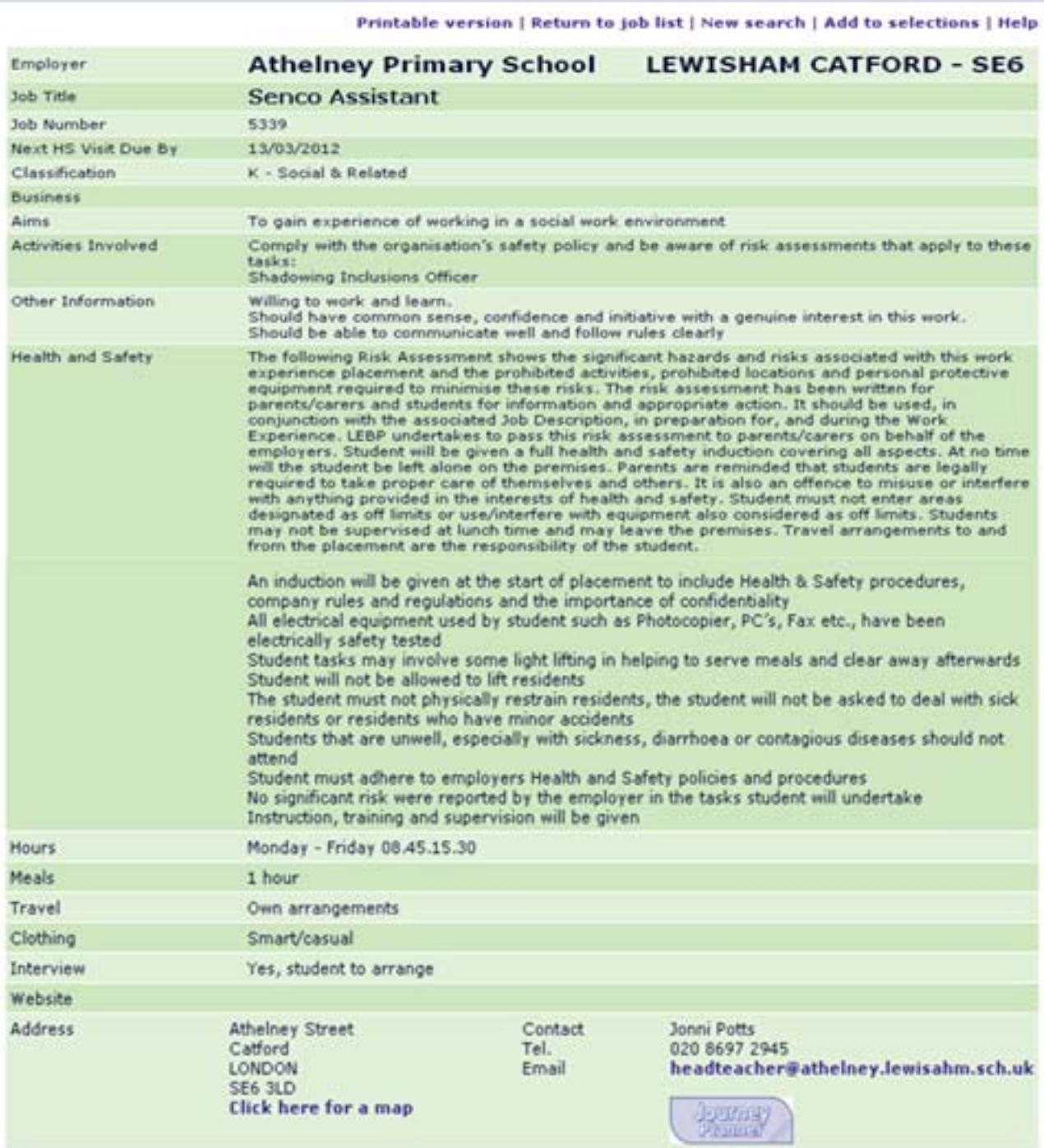

You can now read and print a description of this type of work, use the **click here for a map** and use the Travel for London **Journey Planner**

If you wish to return to the previous list or start a new search then click on one of these options Return to job list | New search |

If you wish to select this placement for your work experience then click on **Add to selections** 

Clicking on the Add to selections link will redisplay the logon screen.

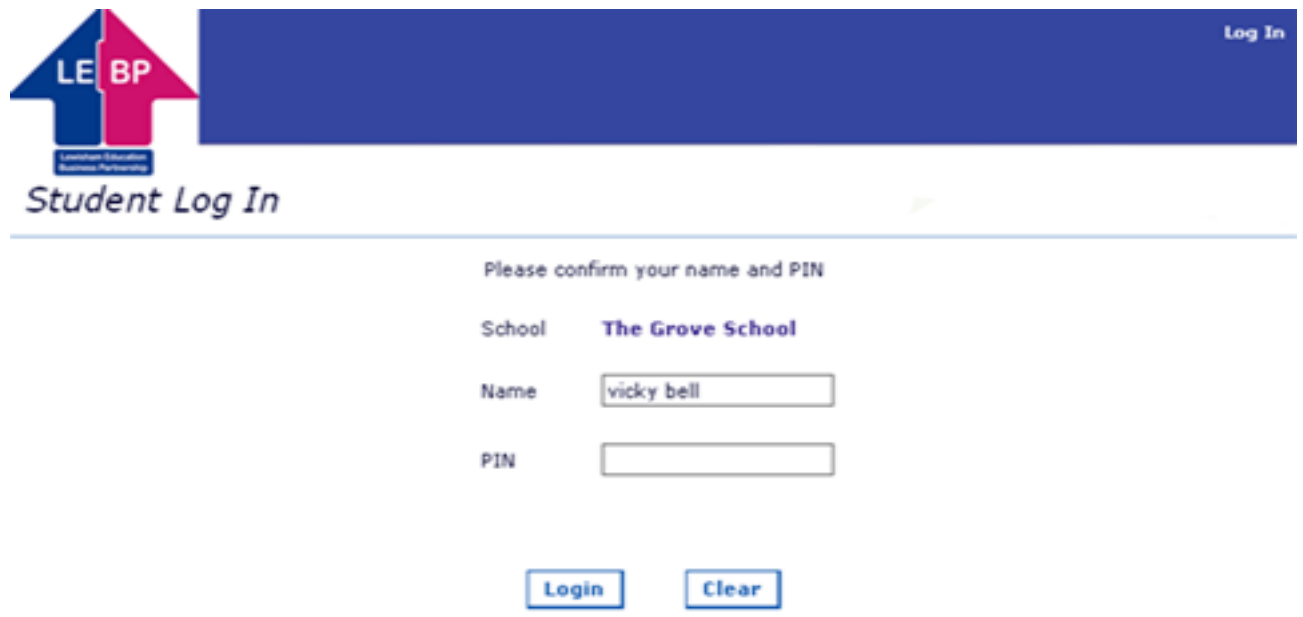

This is a security measure, your name will be displayed and you just need to confirm your PIN number and click the [Login] button.

The work experience placement you have just selected will be displayed on your **My Placement Details** page

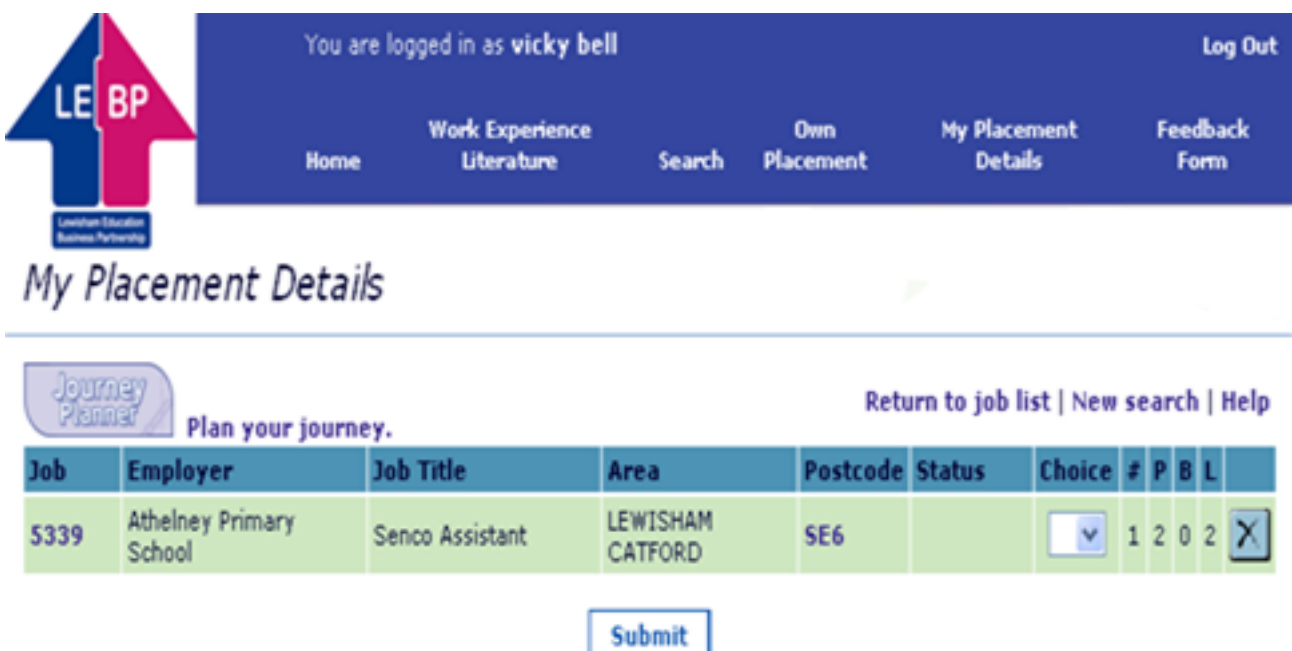

The journey planner will help you work out how you could travel to your selected placement. Just click on this link

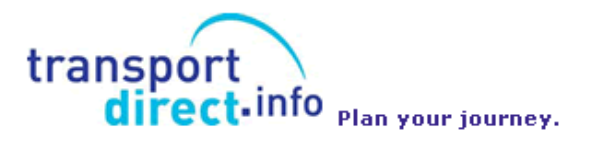

The **#** column displays the number of students including yourself that have chosen this category of work.

The **P** column displays how many students the employer will take on this placement

The **B** column displays how many students are already booked for this placement

The **L** column displays how many students can still be placed with this employer

You can now make further searches and / or record selections and / or delete selections.

Alternatively you can use the [Log Out] link and return later to search and / or make selections.

If at anytime you wish to see your selections to date, just click on the [My Placement Details] link.

Your teacher will tell you how many selections you should make.

Your 'My Placement Details' screen will look similar to this when you have made selections

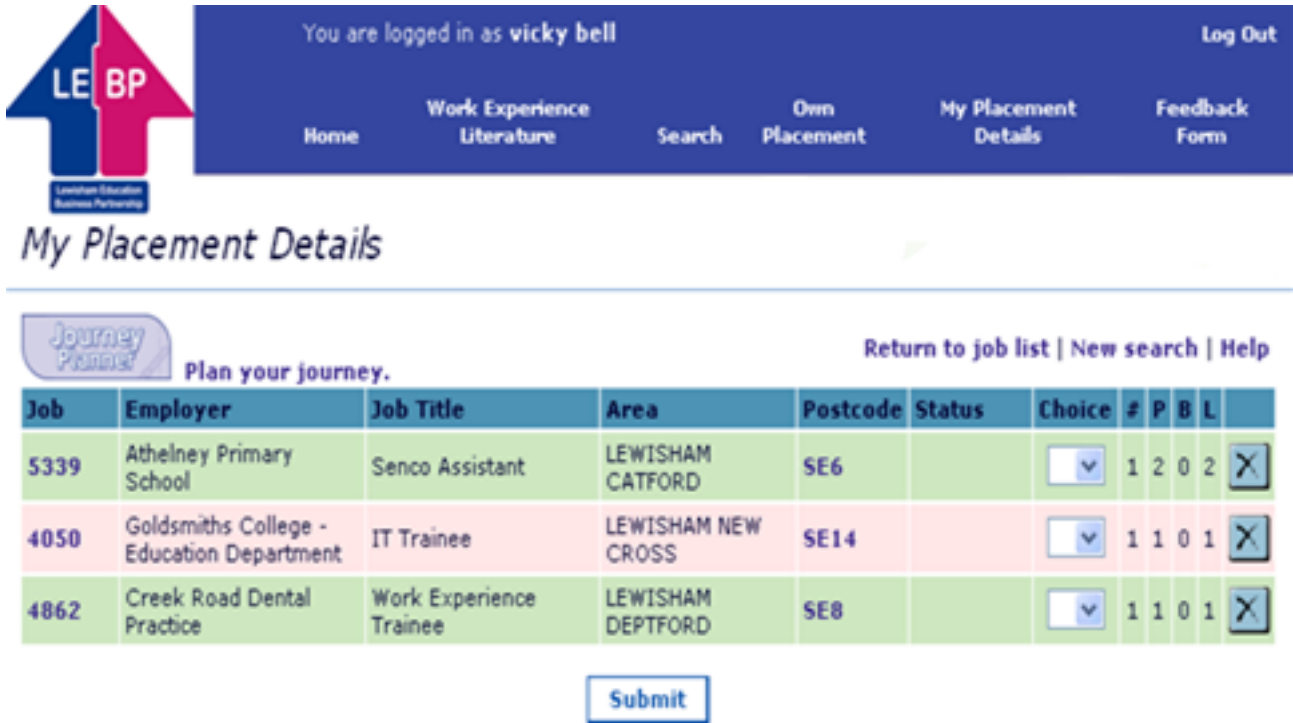

You may delete any or all of your selections by clicking this button

When you have made your selections, you can then record a choice level for each. If you have made lots of selections you will only be able to record a choice level for the number that your teacher has told you to make

However, you cannot delete your selection(s) or select new ones if you have clicked the [Submit] button as this button locks your choices. You will need to ask your tutor to unlock your selections.

Your My Placement Details will look similar to this when you have clicked the [Submit] button

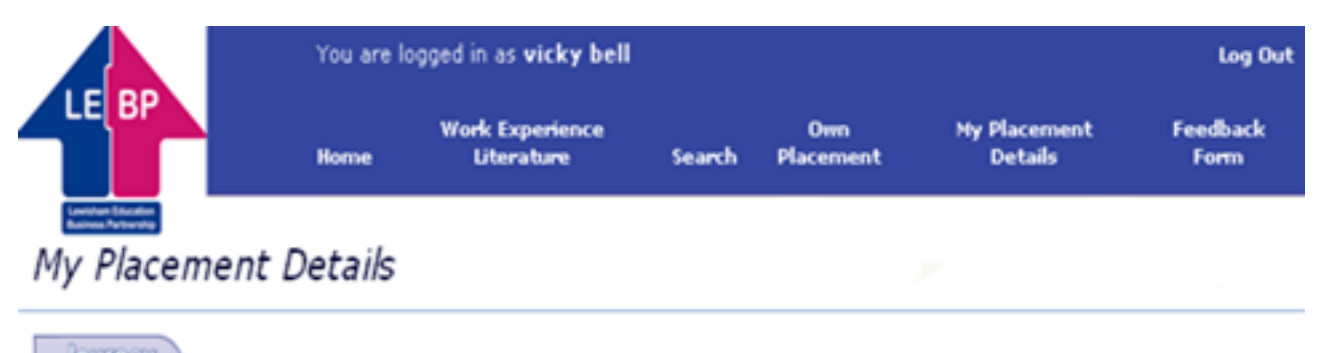

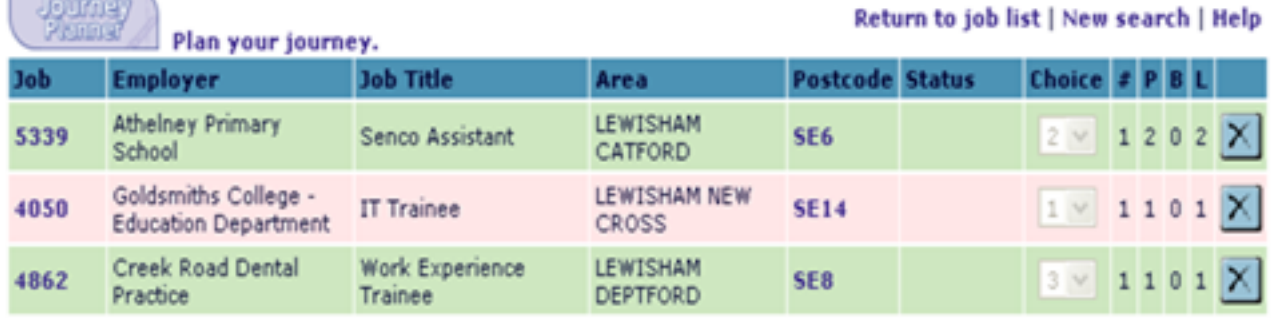

Submit

#### **Own Placements**

If you have decided to find your own work experience placement, then click the [Own Placement] link to record own placement details. This page will be displayed

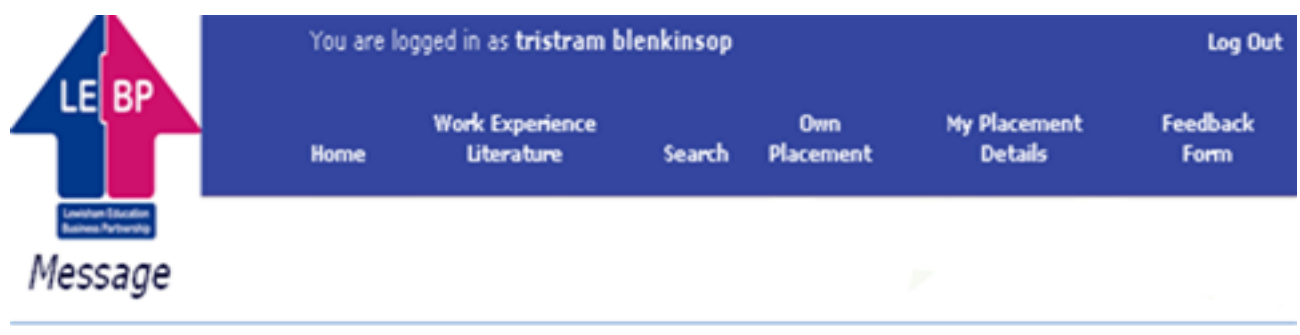

You must make 3 selections from the jobs in the database before you enter details of your own placement

 $0K$ 

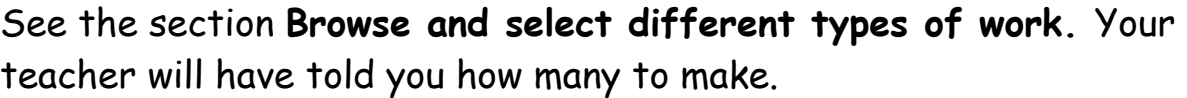

You will be asked to choose placements even though you are arranging your own placement. This is because your own placement may fall through.

When you have submitted your selections, you will then be able to record your own placement information.

Click the [Own Placement] link to record own placement details.

When you have typed in your own placement details, the screen will look similar to this

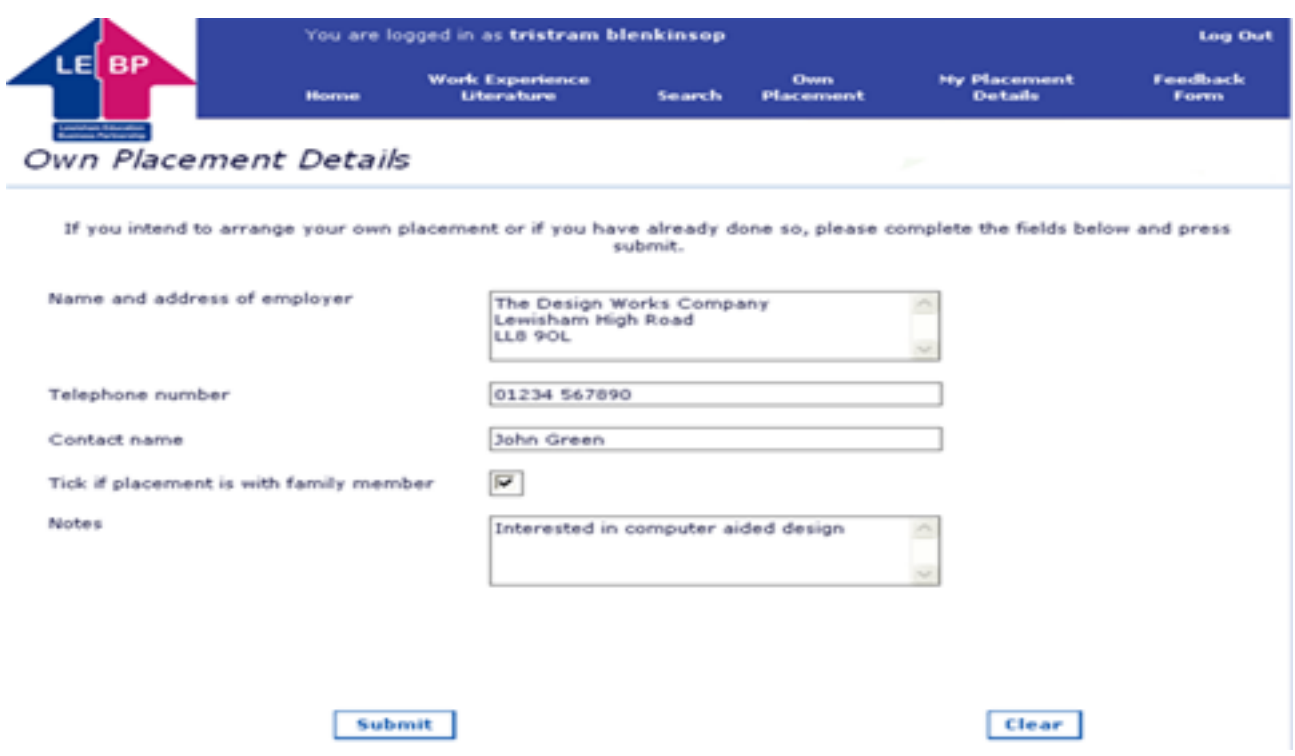

Click the [Clear] button to delete the information you have recorded, otherwise click the [Submit] button to save the information.

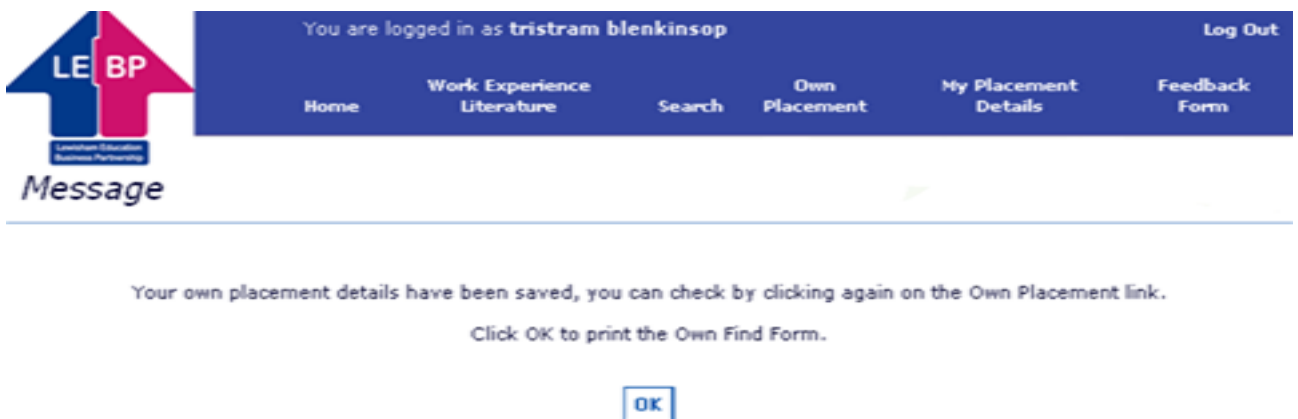

Click the [OK] button to print your own find form.

You will need to arrange for this form to be completed and returned to your teacher / school's work experience coordinator.

Your tutor will know that you are arranging your own placement.

### **Placement Confirmation**

When your placement has been confirmed, you will be able to see your confirmed placement.

Login and click on the [My Placement Details] link.

A screen similar to the following will be displayed.

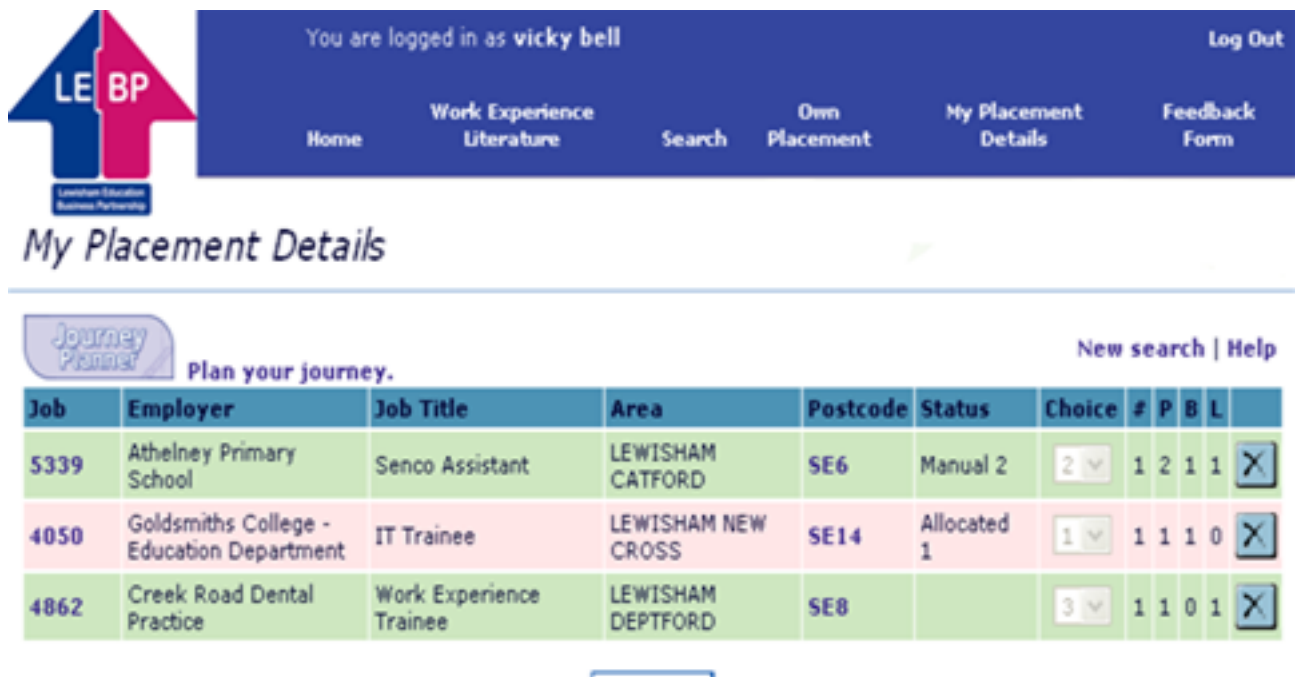

This will show you your selections and the one(s) to which you have been placed. The Status column indicates the placement(s) that you have been given. The status when all arrangements have been finalised for your placement will either be **Manual or Allocated or Own Placement. Own Placement** indicates a confirmed placement that you have found

Submit

If another status name is displayed, ask your teacher what it means.

If you wish to see a description of your confirmed placement, click on the actual Job Number (e.g. **5339**) - a screen similar to the following one will be displayed.

#### Job Description

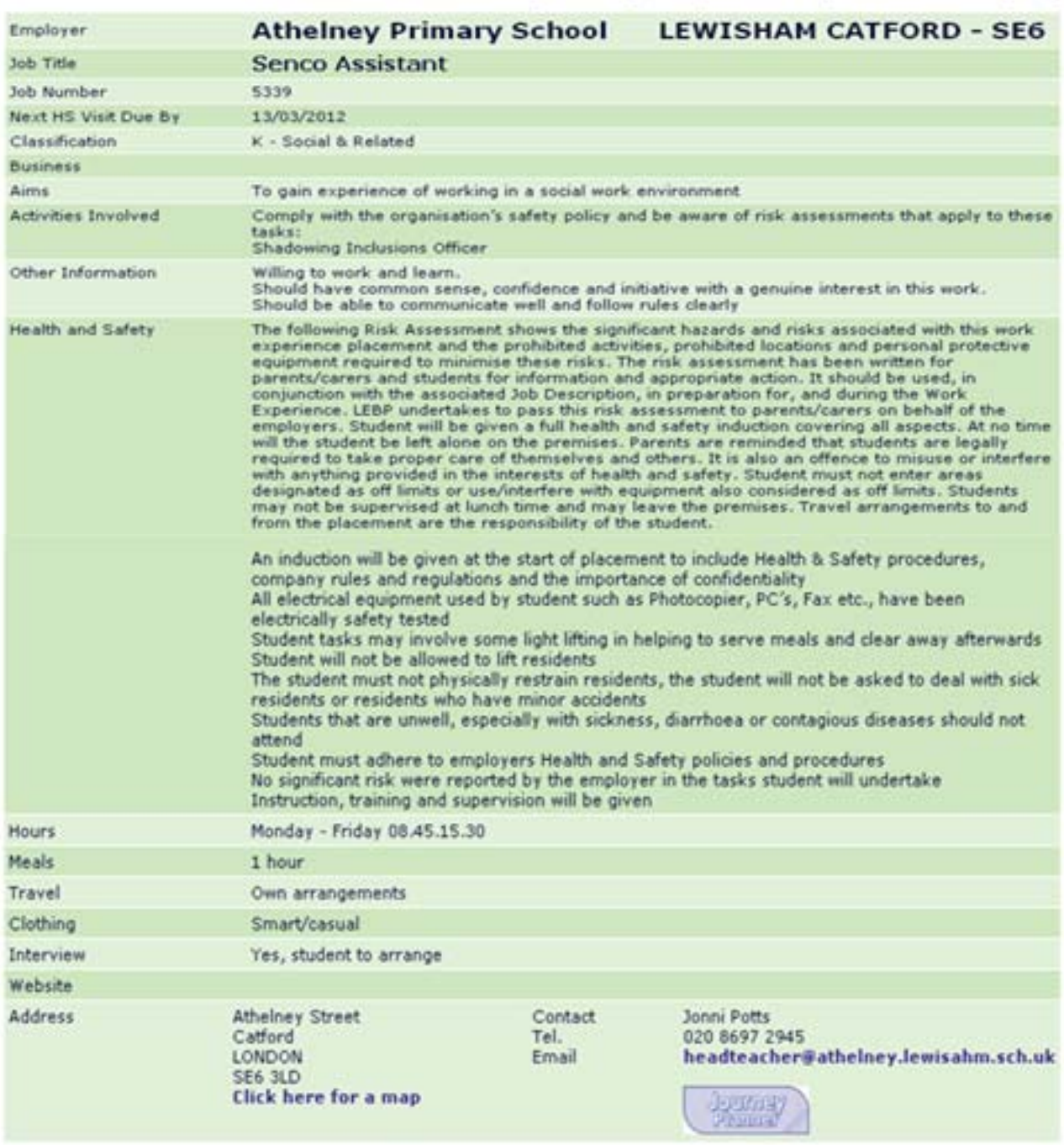

Printable version | Return to job list | New search | Add to selections | Help

If you wish to print the job description, do a right click with your mouse on the job description and select the [Print] option.

### **Student Feedback**

When you have completed your work experience placement you will be able to record what impact the experience had on you.

Click on the Student Feedback link to display this screen.

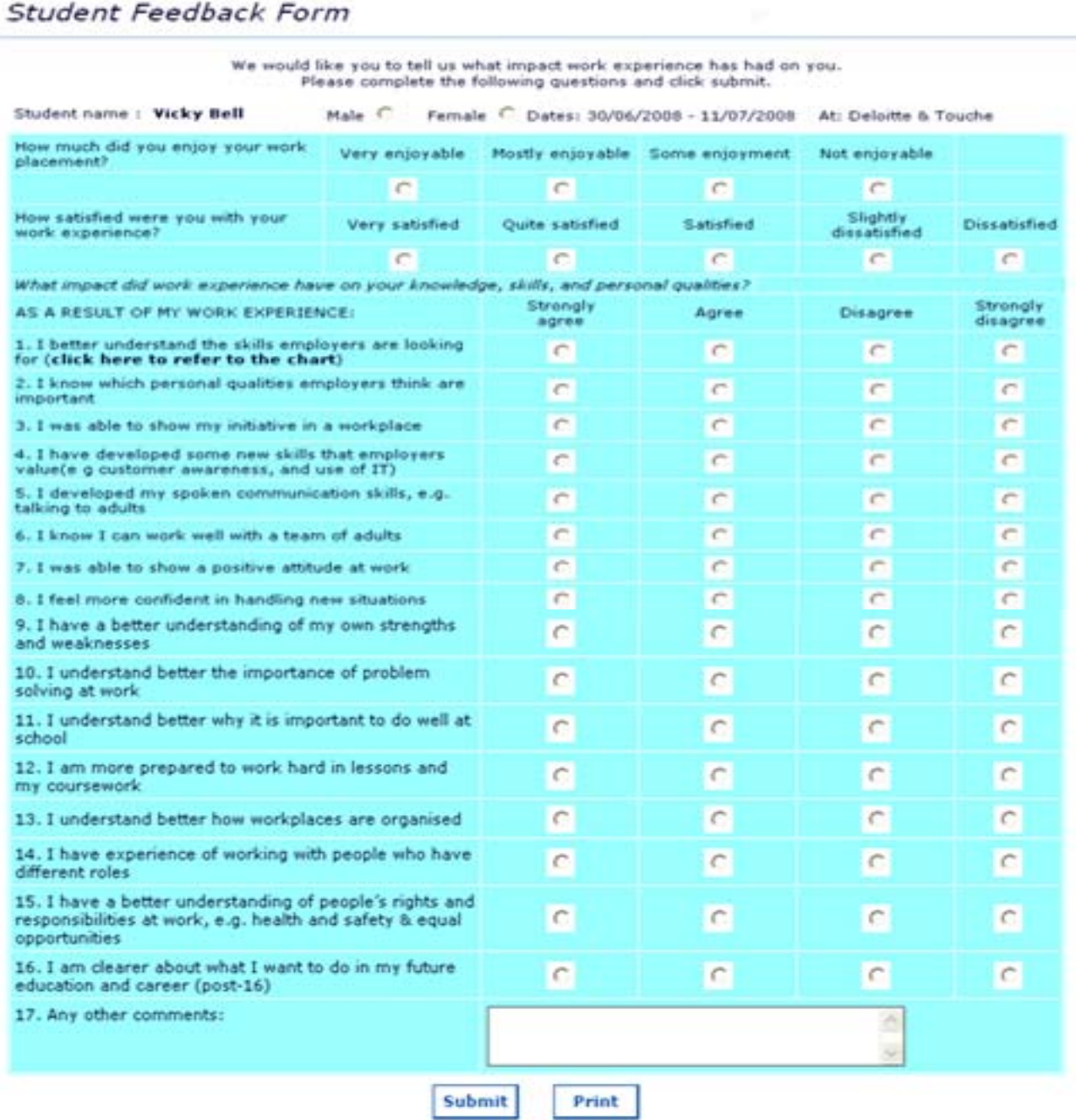

Click the [Submit] button to save your information and the [Print] button if you wish to print a copy.